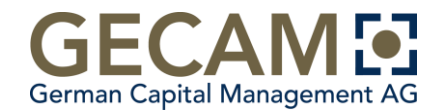

# **Aktivierung Ihres Benutzerzugangs (Software AM One)**

## **Wichtiger Hinweis:**

Ihre Zugangsdaten erhalten Sie von unserem Partner "**EXPERSOFT**" in 3 Teilen:

**Teil 1)** E-Mail von "**BOSS@EXPERSOFT"** mit AM-One Benutzernamen und Token-Seriennummer

**Teil 2)** SMS von "**EXPERSOFT"** mit Ihrem Token-Aktivierungscode

**Teil 3)** SMS von "**EXPERSOFT"** mit Ihrem Initialpasswort für AM-One

Bitte beachten Sie Ihren E-Mail- und SMS-Eingang. Sollten Sie die E-Mail oder SMS versehentlich gelöscht haben, teilen Sie uns dies bitte über die E-Mail [gecam@gecam.de](mailto:gecam@gecam.de) mit.

# **Schritte bis zum Start**

### **Schritt 1: Installation der Smartphone-App "Expersoft SaaS" für die digitale Signatur**

Voraussetzung für die Nutzung von AM-One ist die Nutzung der digitalen Signatur im Anmeldevorgang. Ergänzend zu Ihrem Benutzernamen und ihrem individuellen Passwort wird ein individueller Token benötigt, der durch die Smartphone-App erzeugt wird. Dieser ist immer nur für wenige Sekunden gültig und gewährleistet maximale Sicherheit für Ihren Systemzugang.

Die App erreichen Sie zur Installation unter folgenden Links:

Apple-Store: https://itunes.apple.com/gb/app/expersoft-saas/id1082298066?mt=8 Google Play-Store: https://play.google.com/store/apps/details?id=com.expersoft\_saas&hl=de

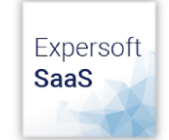

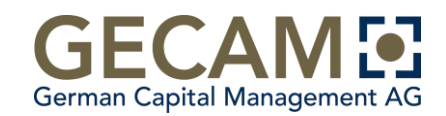

#### **Schritt 2: Einmalige Aktivierung der App**

Nachdem Sie die Installation der App auf Ihrem Smartphone abgeschlossen haben, starten Sie diese, um sie für den ersten Einsatz mit ihren persönlichen Aktivierungsdaten freizuschalten:

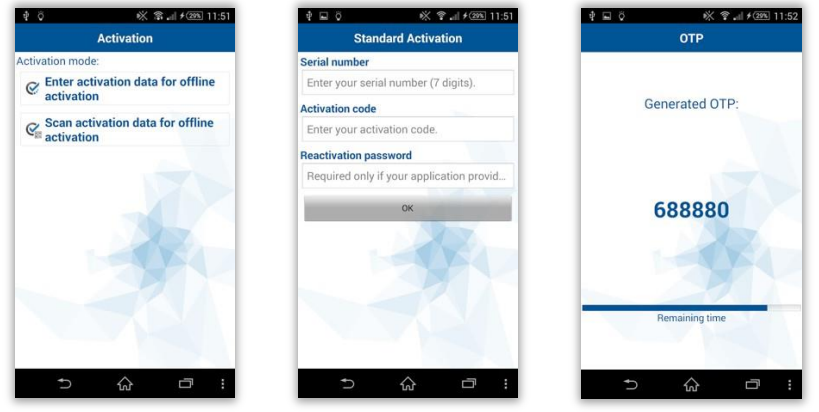

*Bild 1: Activation Bild 2: Standard Activation Bild 3: OTP (Token-Generator)*

Öffnen Sie den Punkt "Enter activation data for offline activation". (Bild 1)

Daraufhin werden Sie aufgefordert die "Serial number" und den "Activation code" einzugeben.

→ **Serial number** = 7-stellige Serial number/identifier (Seriennummer) aus unserer **E-Mail** →**Activation code** = 20-stelliger Aktivierungscode aus unserer **SMS**

Das Feld "Reactivation password" lassen Sie dabei bitte frei. (Bild2)

Bestätigen Sie anschließend Ihre Eingaben mit dem OK-Button. Die App ist nun für Sie aktiviert und der erste gültige Token wird automatisch generiert. (Bild 3)

#### **Schritt 3: Start von AM-One**

Den Zugang zu AM-One erhalten Sie über unsere Homepag[e www.gecam.de o](http://www.gecam.de/amone)der direkt über den Link https://desk.am-one-vv.de/ebpam1/

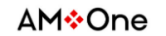

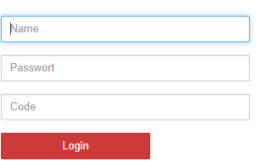

Die Anmeldemaske besteht aus einer 3-stufigen Anmeldung:

→ **Name** = Benutzername (diesen haben Sie per **E-Mail** erhalten)

- → **Passwort** = Passwort (das Initialpasswort haben Sie per **SMS** erhalten)
- → Code = 6-stelliger Token der App "Expersoft Saas", der automatisch fortlaufend erzeugt wird

Bestätigen Sie Ihre Eingabe mit dem **Login-Button**.

AM-One wird nun gestartet.